## Steps for configuring a digital signature and signing PDF documents

Step 1: Open the PDF document in Adobe Acrobat or Adobe Reader (available on University computers or download Adobe Reader for free)

Step 2: Click in the appropriate signing box

Step 3: If you have a digital signature already, continue with signing as normal. Otherwise, you will be prompted to configure a new signature.

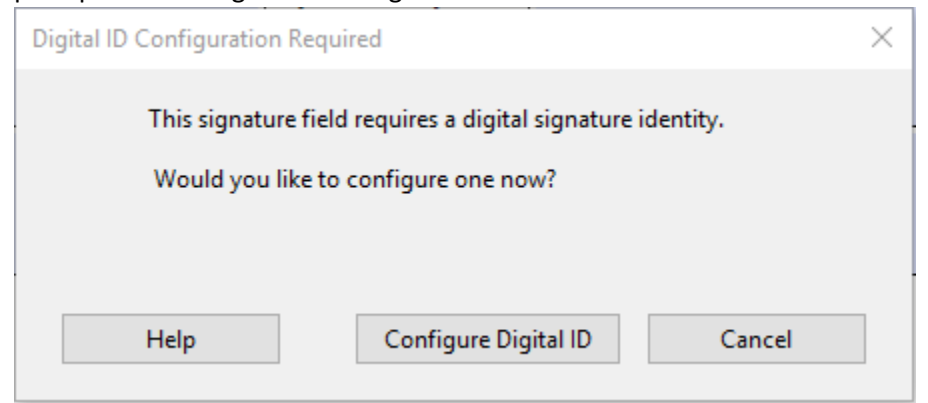

Step 4: Select "Create a new Digital ID" and continue

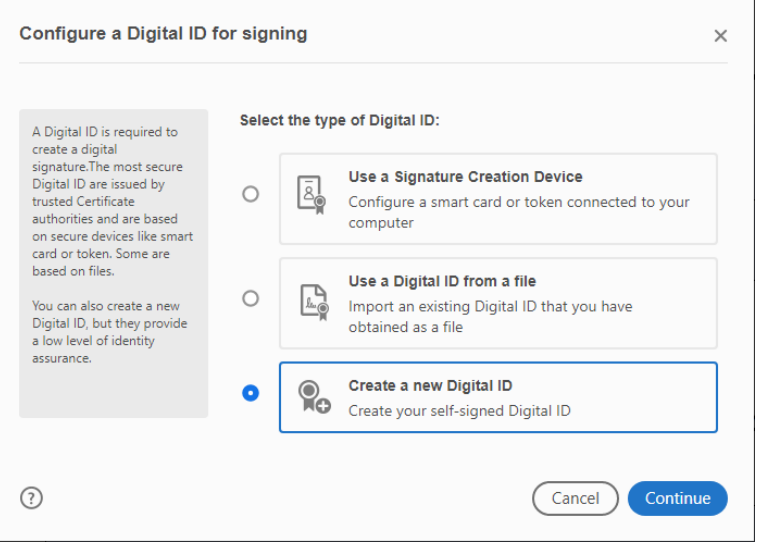

Step 5: Enter your name and email address and continue

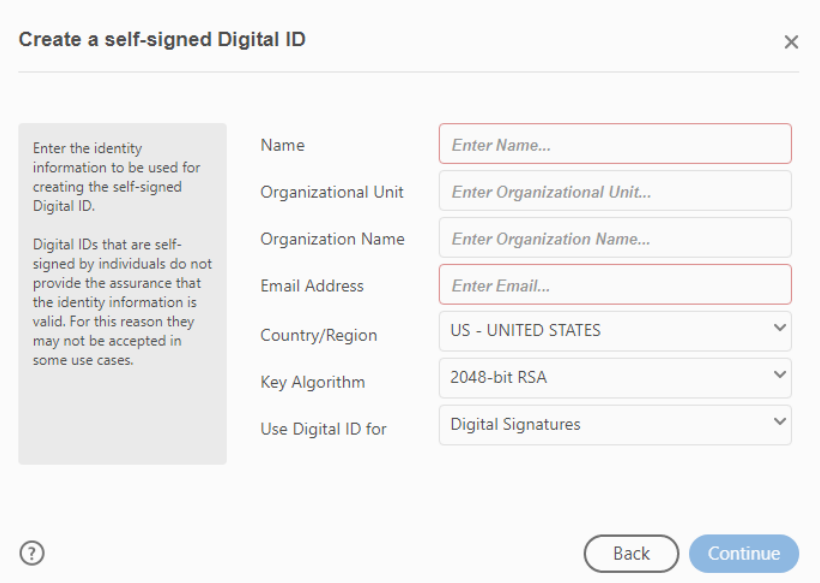

Step 6: Choose to save your ID either as a file on your computer which may be shared or to the Windows Certificate Store

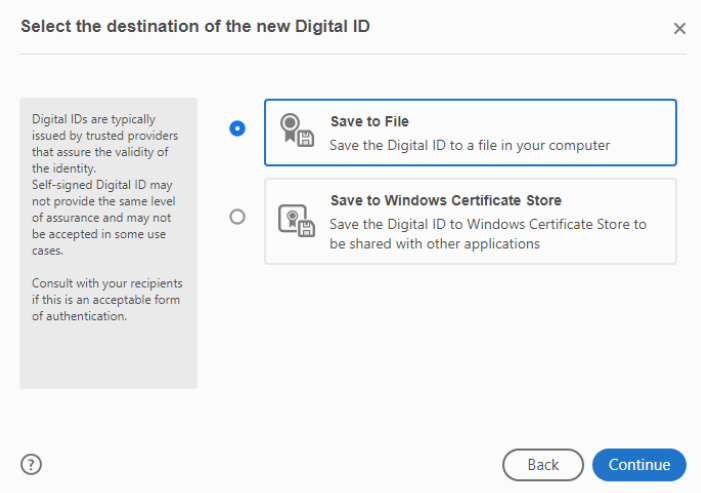

Step 7: Create a password for your signature. You may also change the save location of your signature file if you so desire

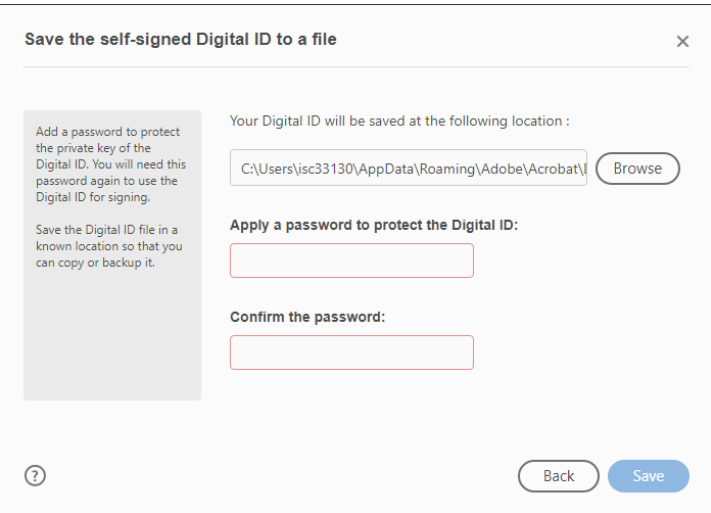

Step 8: Your signature will appear on screen and ask you to verify your password to complete the signature. You will then be prompted to save the document with the new signature

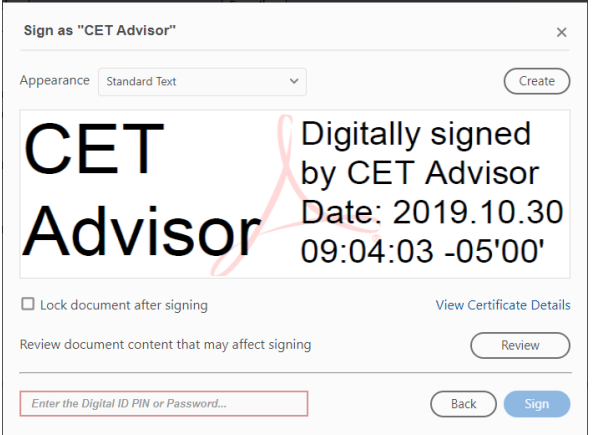

Step 9: The document is now signed and will display your name as well as the date and time of the signature

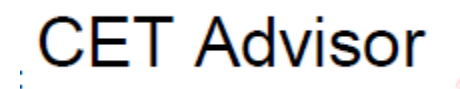

Digitally signed by CET Advisor Date: 2019.10.30 09:05:12 -05'00'